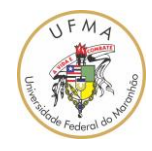

## **Como acessar as normas técnicas**

## **da ABNT por meio do Portal da UFMA**

versão 0.1 (data: 05/02/2021)

A UFMA disponibiliza o acesso às normas da ABNT via Portal da UFMA. Este acesso é feito por meio de um Browser Web como o "Mozilla Firefox" ou "Microsoft Edge" ou "Google Chrome" ou outro qualquer.

Os passos para acessar as normas da ABNT são os seguintes:

1. Acessar o Portal da UFMA e selecionar o link "acesso ao portal";

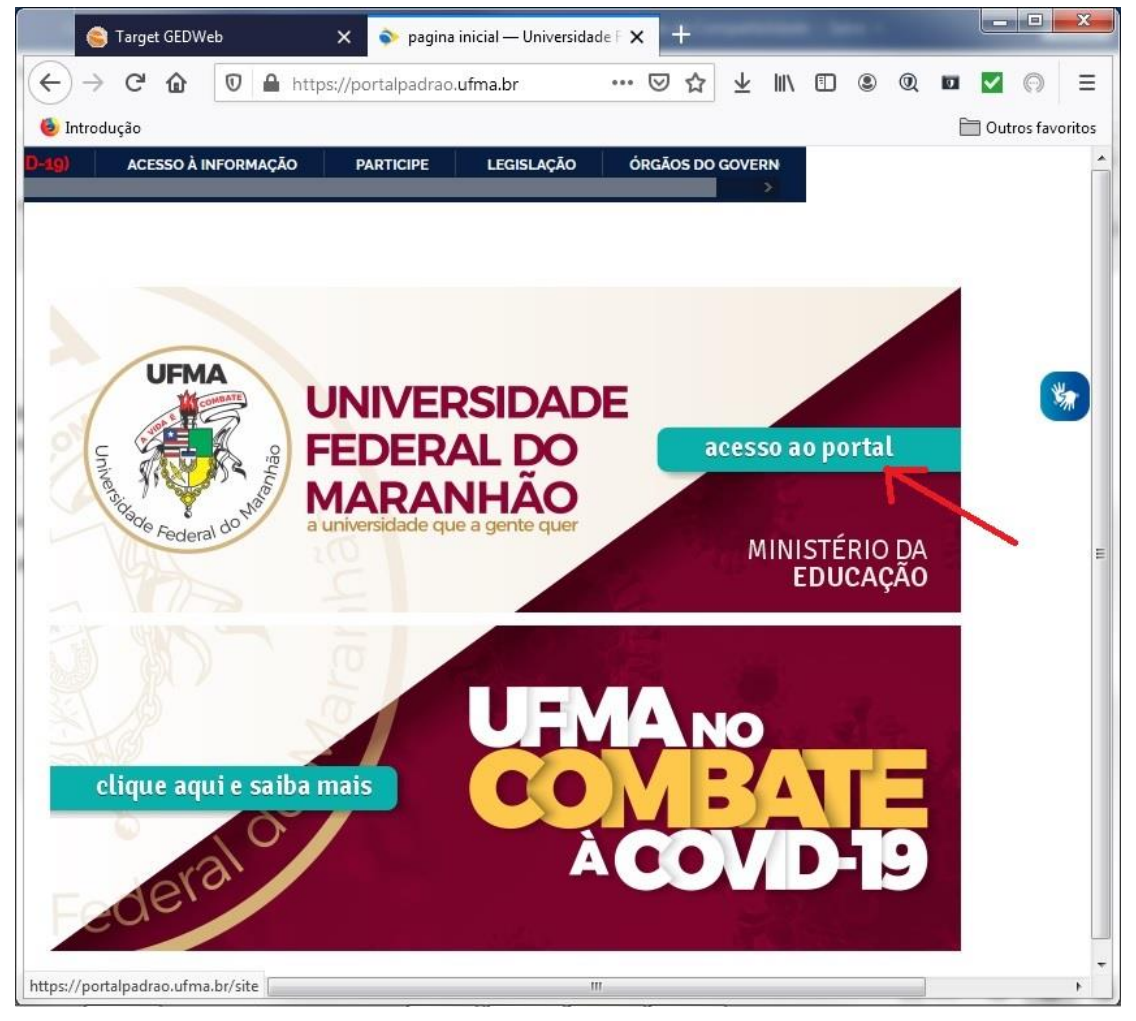

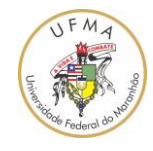

2. No portal da UFMA, na seção "Assuntos Estudantis" escolha "BIBLIOTECA";

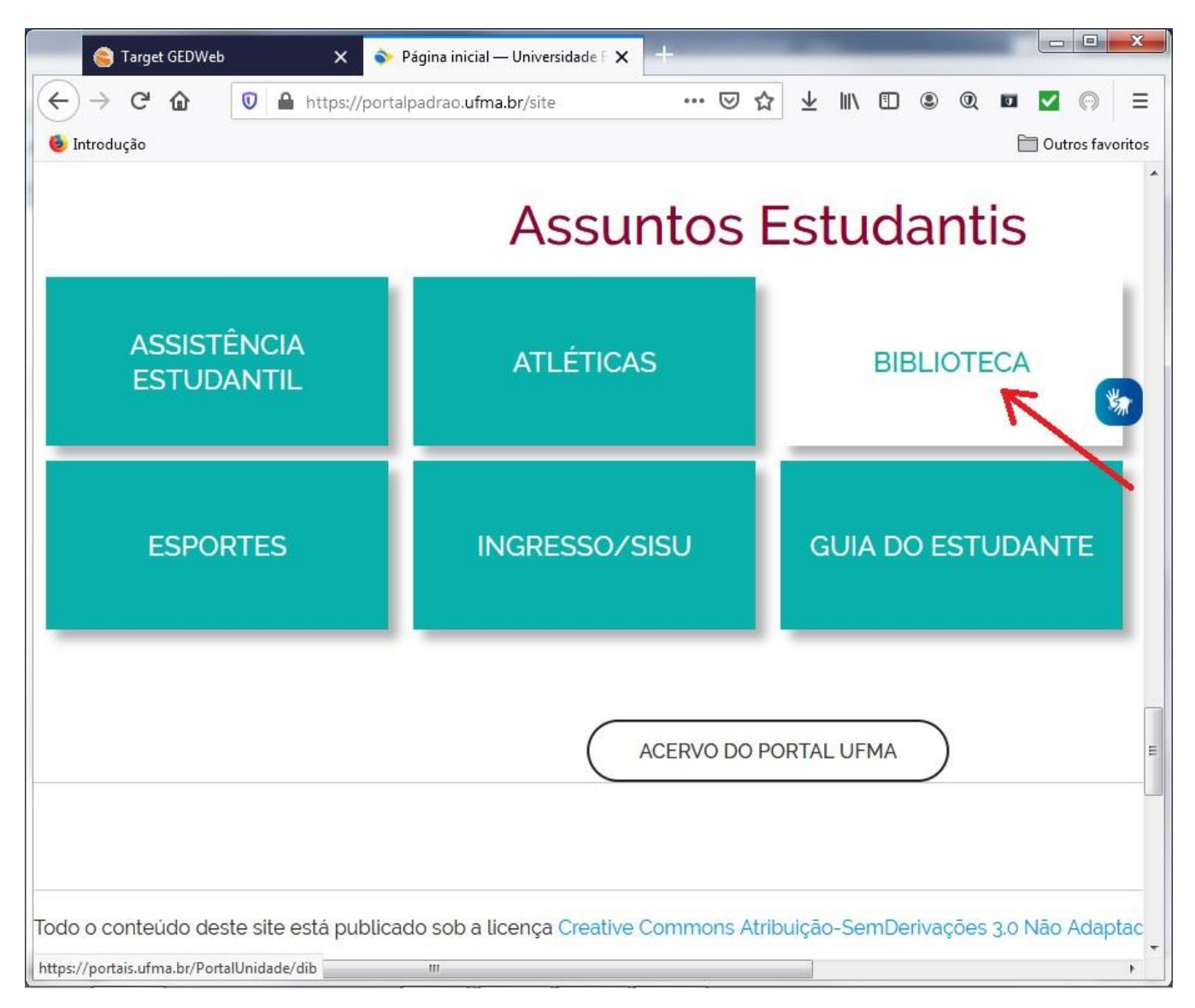

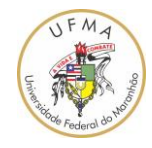

3. No Portal da Biblioteca, escolher o menu "ACERVO". Selecionar o link "Normas ABNT e AMN";

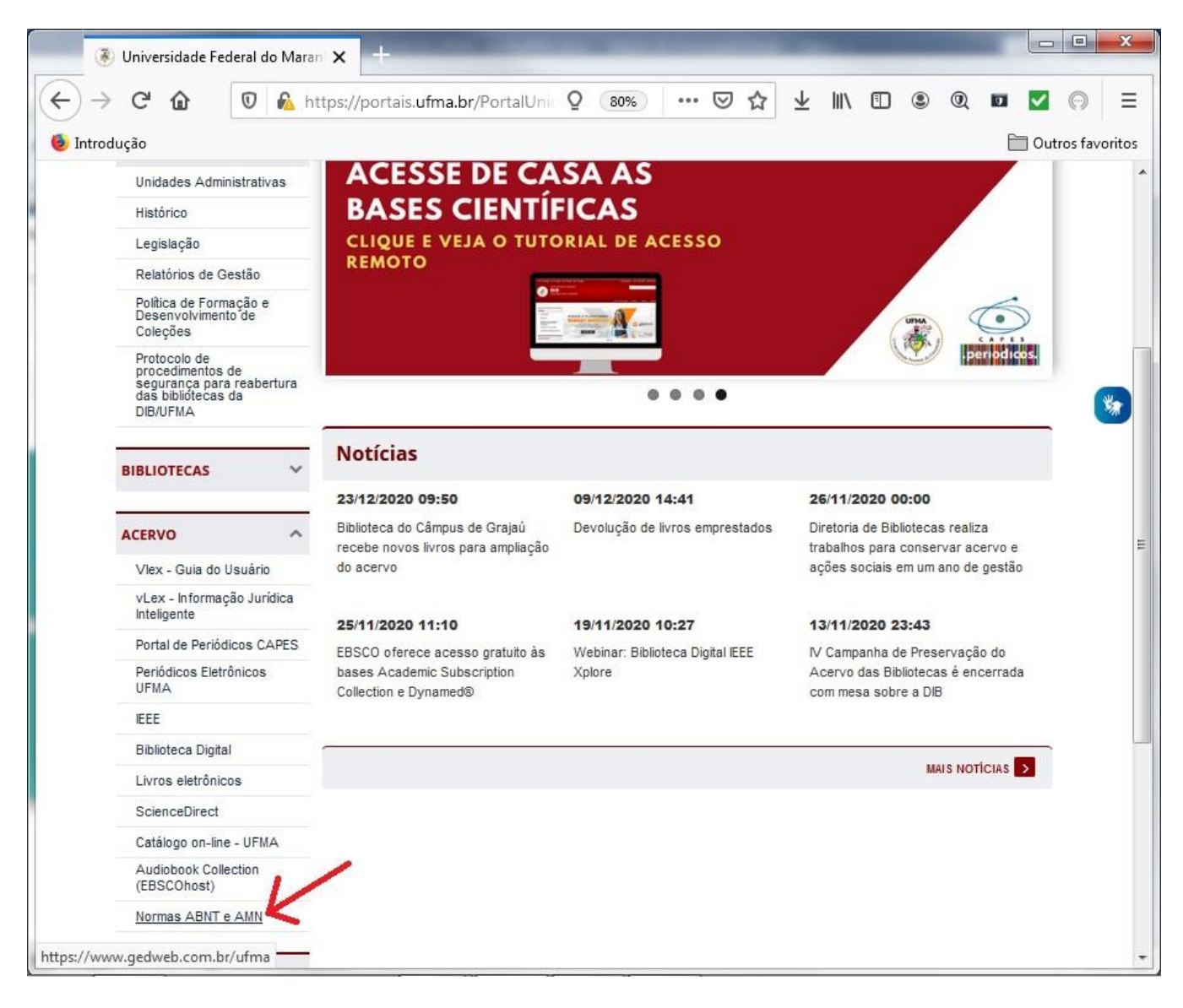

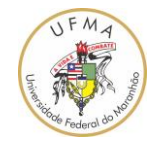

4. Irá aparecer a informação de que haverá um redirecionamento a outro site. Então, selecione "OK";

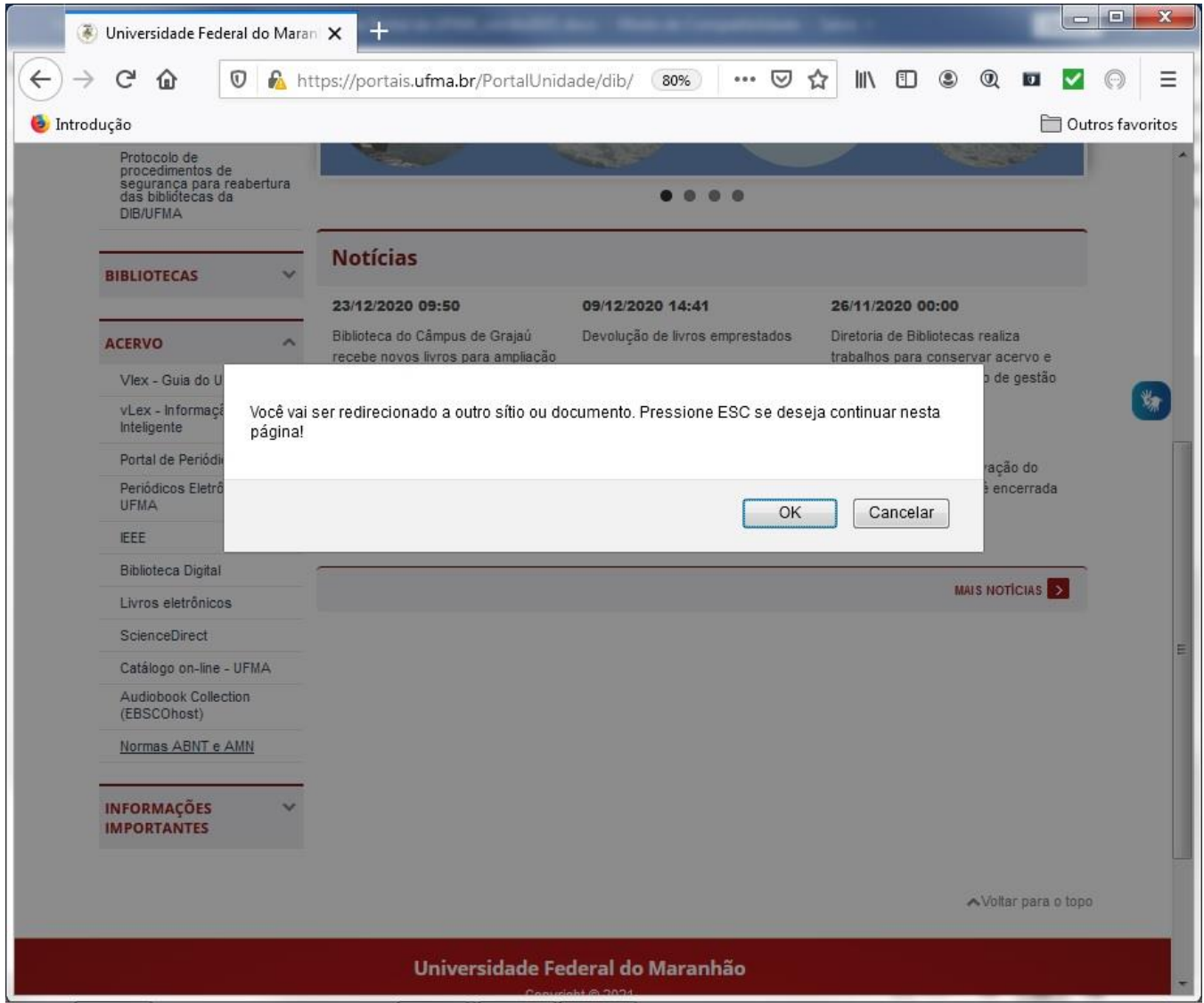

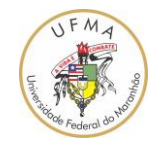

5. Após o redirecionamento, o browser Web irá abrir a página do site GedWeb. Para fazer o cadastro, selecione o link "Clique Aqui" ao lado da frase "Não tem cadastro no sistema?";

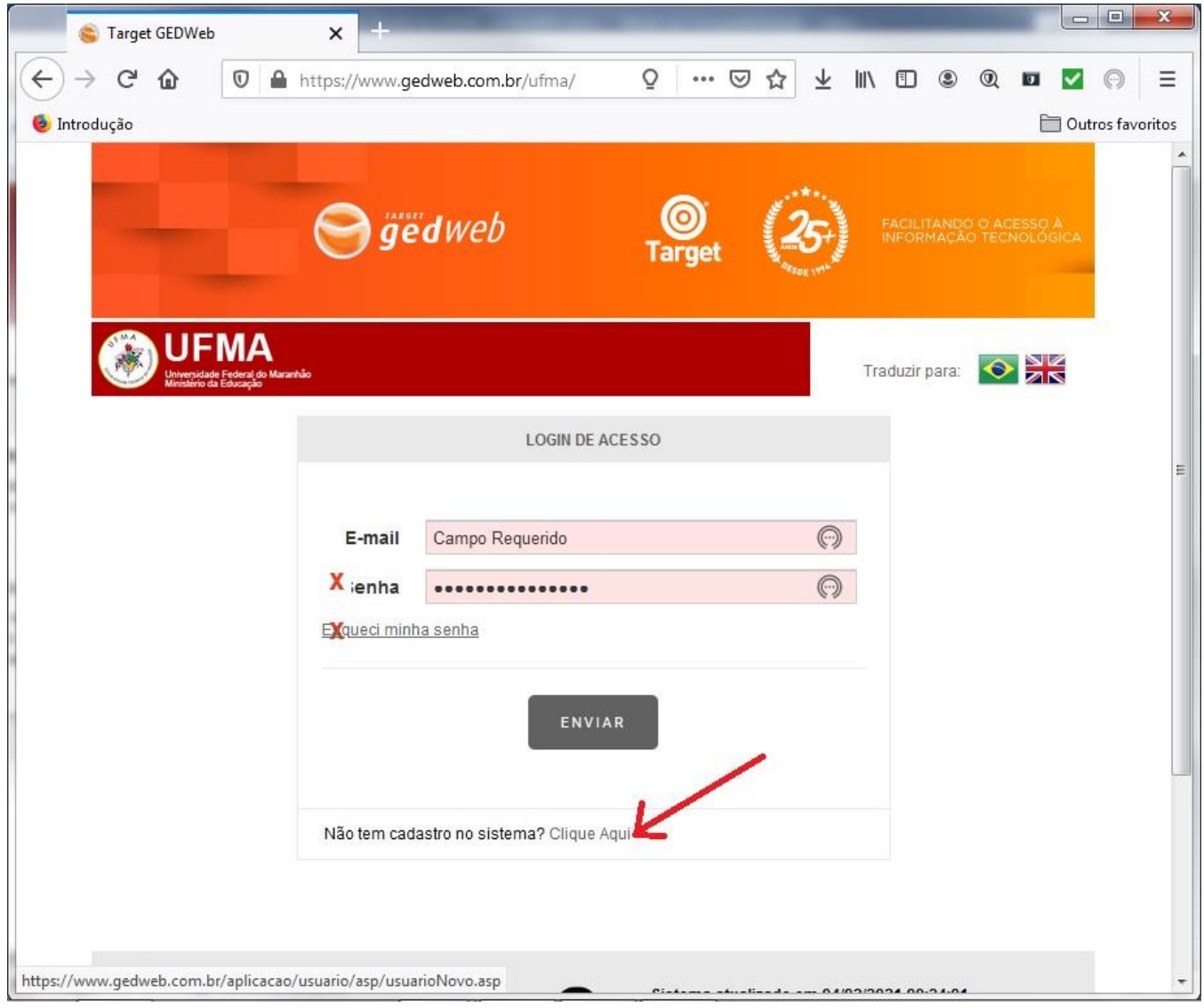

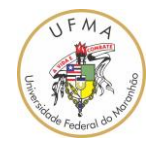

6. Faça o cadastro do usuário, preenchendo os campos "Nome Completo", "E-mail", "Departamento/Sigla", "Centro de Custo", "Telefone", "Celular". Obrigatoriamente, o endereço de "E-mail" deve ser o institucional da UFMA, ou seja, [usuário@ufma.br](mailto:usuário@ufma.br) ou [usuário@discente.ufma.br.](mailto:usuário@discente.ufma.br) No campo "CNPJ/Empresa", deixe selecionado "06.279.103/001-19 FUNDAÇÃO UNIVERSIDADE FEDERAL DO MARANHÃO";

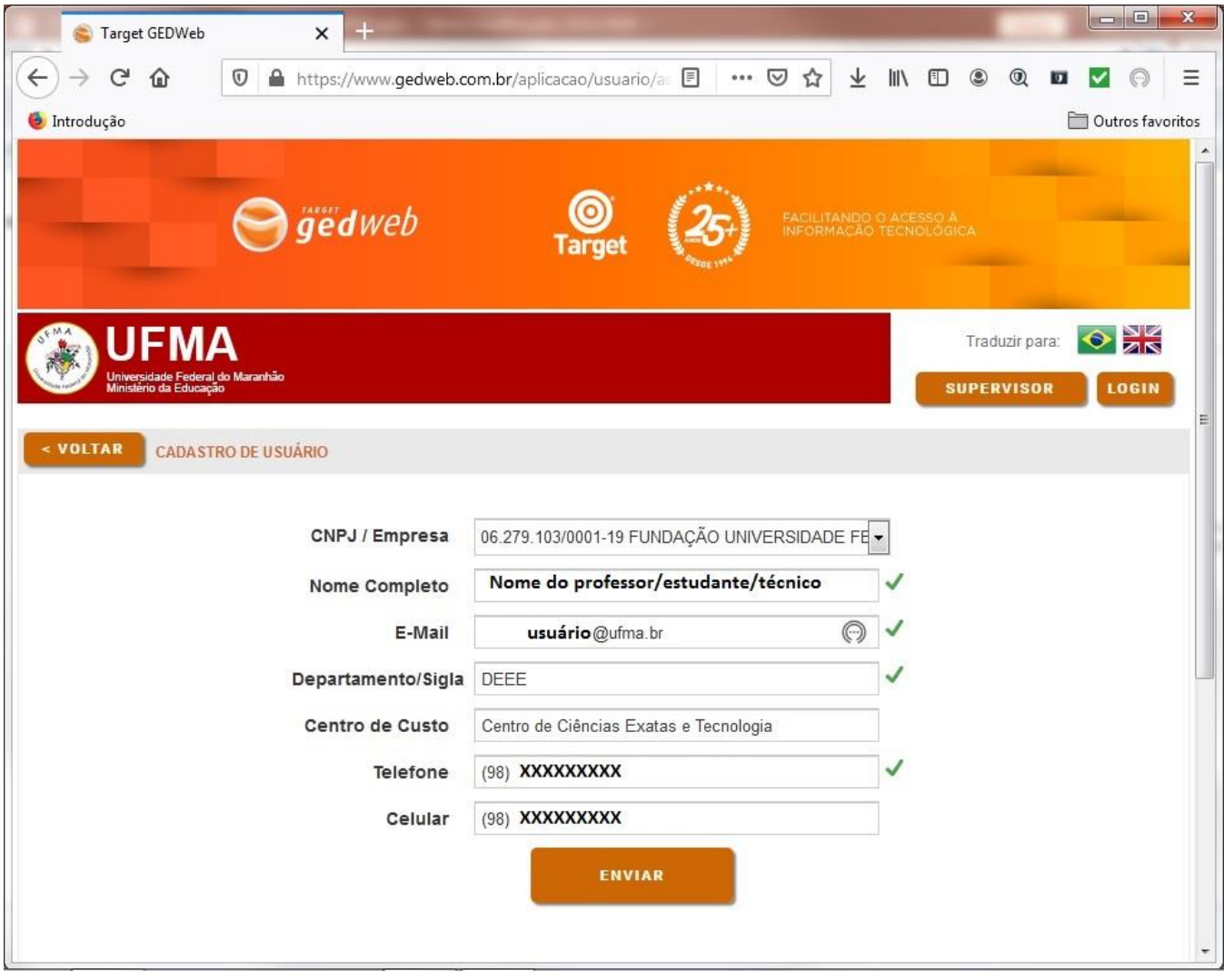

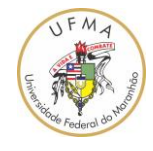

7. Uma mensagem será apresentada, com o texto "Usuário cadastrado com sucesso! Seu login e senha foram enviados para o e-mail do cadastro". OBS: O e-mail cadastrado deve ser da UFMA, ou seja, [usuário@ufma.br](mailto:usuário@ufma.br) ou [usuário@discente.ufma.br.](mailto:usuário@discente.ufma.br)

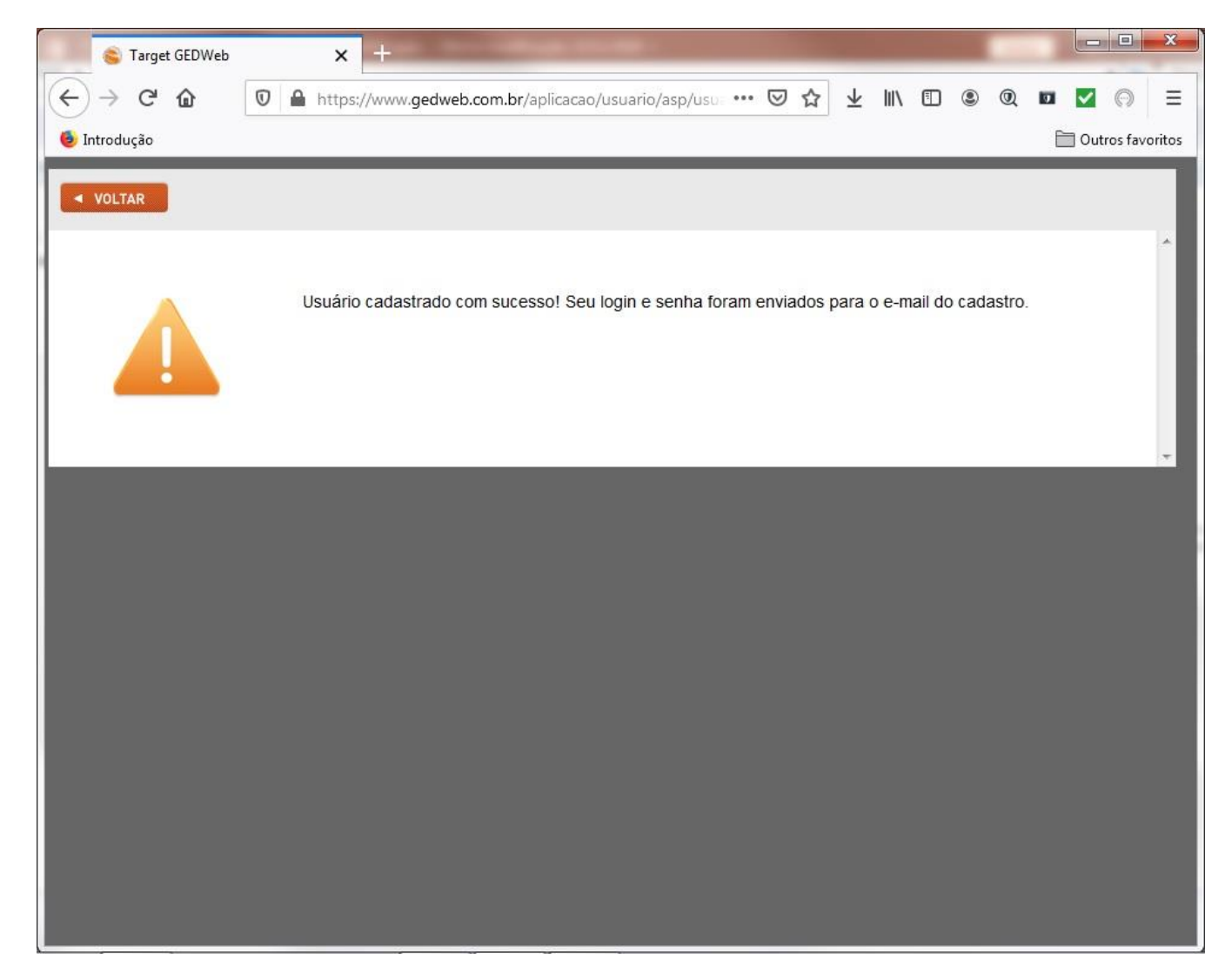

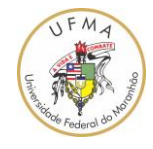

8. O login e a senha são enviados para o e-mail da UFMA. Então, abra o seu e-mail e verifique se contém uma mensagem parecida com o título "Target GEDWeb – Login de acesso". Abra este e-mail para obter o login e a senha, tal como apresentado na figura a seguir;

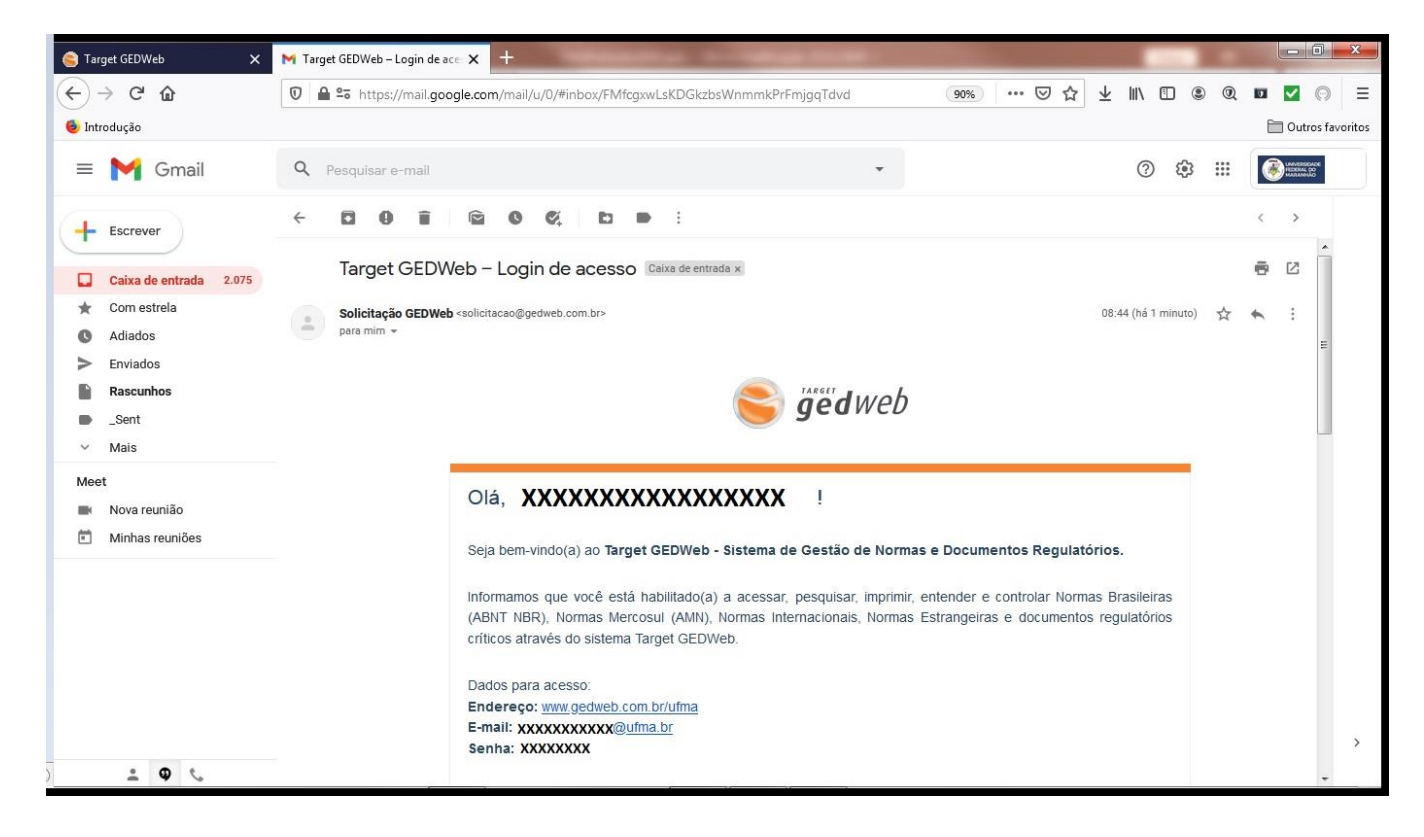

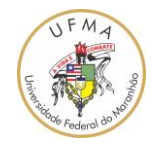

9. Utilizando o login e senha cadastrados no GEDWeb, vá para a tela de login (link: https://www.gedweb.com.br/ufma/) e coloque os dados para autenticação (login e senha);

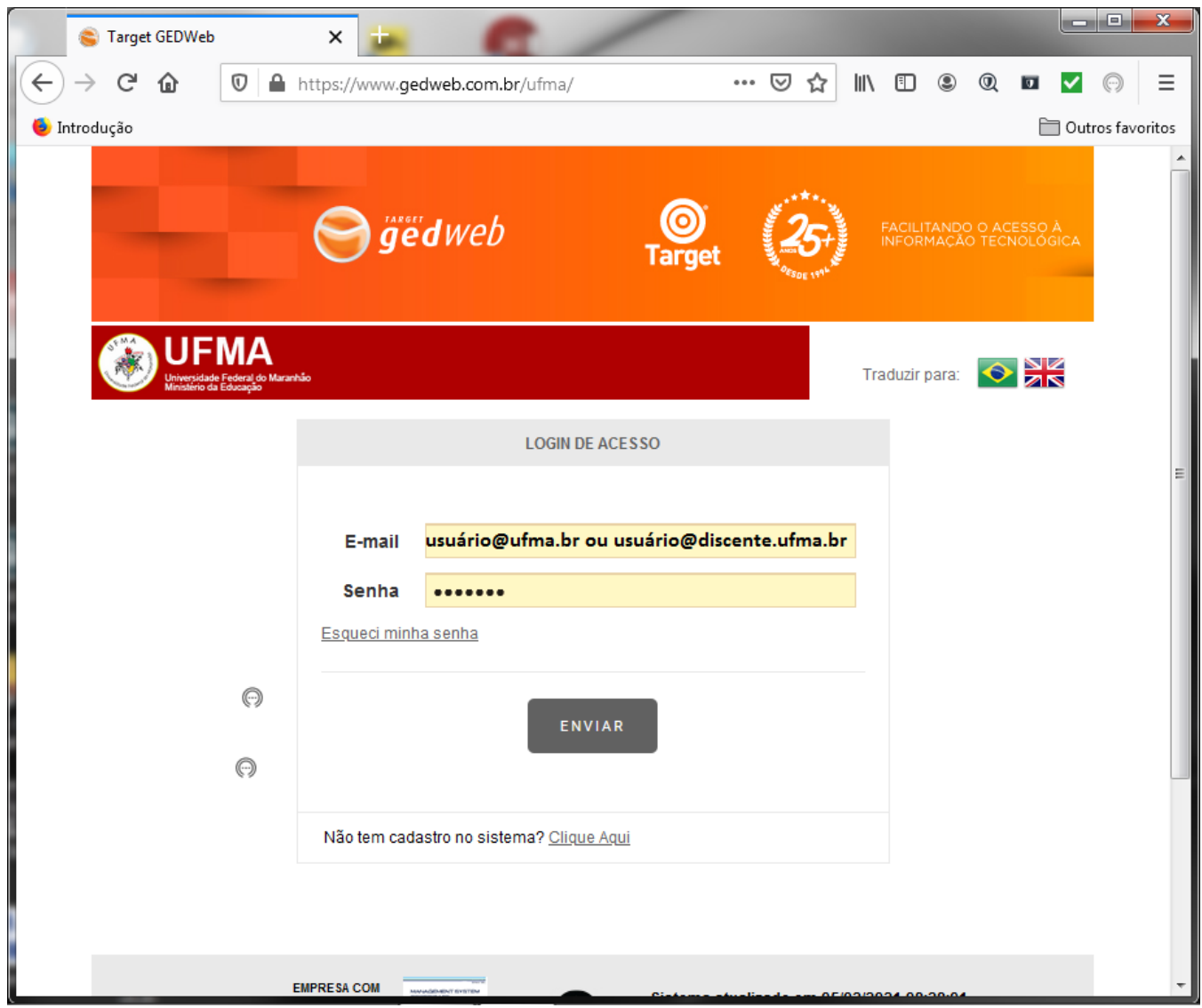

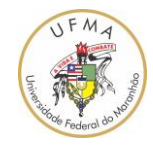

10. Após a autenticação do usuário, a primeira tela do GEDWeb é parecida com a figura seguinte;

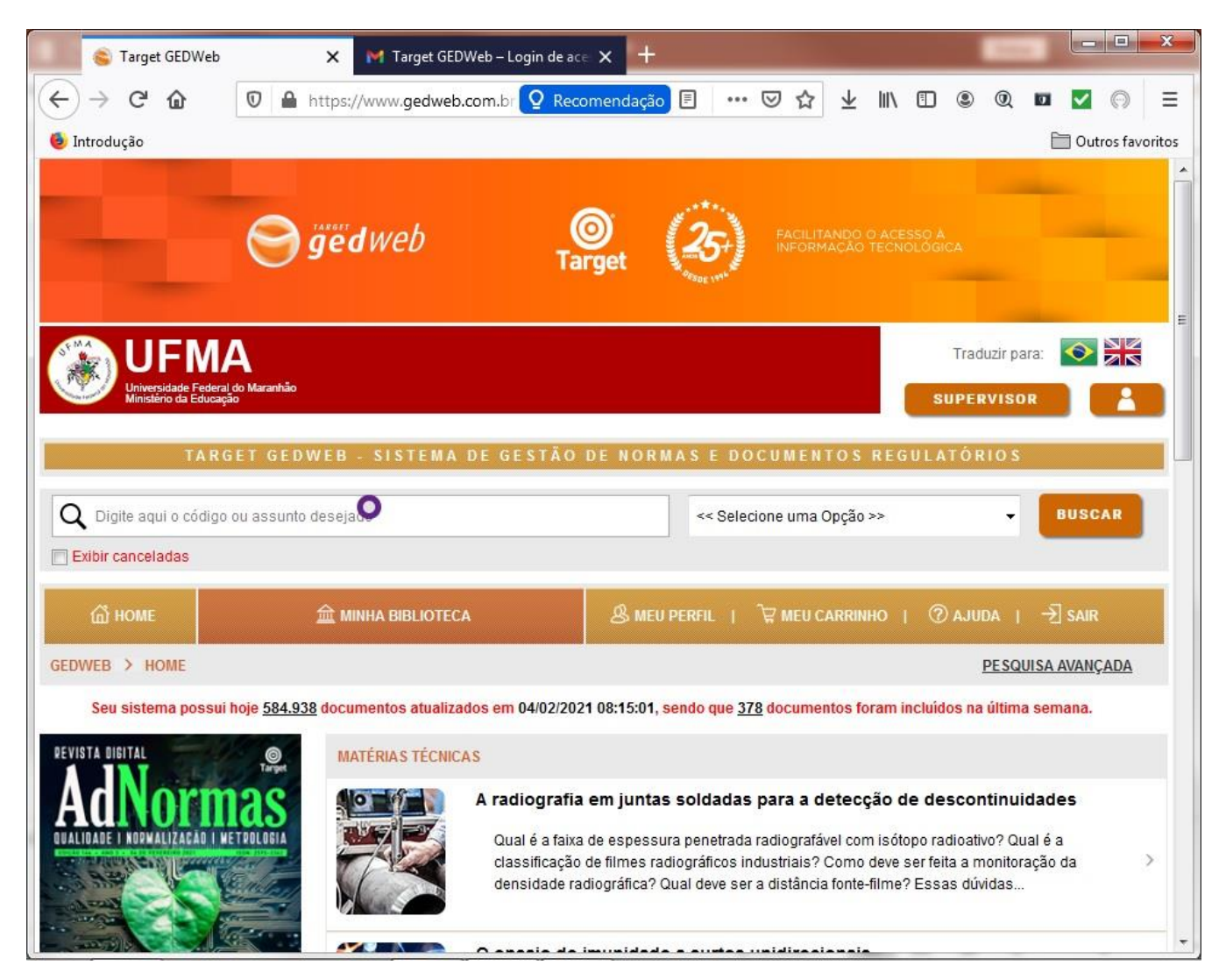

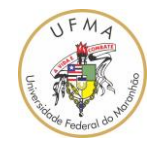

11. Para fazer uma pesquisa, por exemplo, sobre a norma Técnica ABN5410 que trata das instalações elétricas em baixa tensão, deve-se colocar o número da norma, neste caso 5410 no campo de pesquisa e escolher "Normas Brasileiras/Mercosul (17.904)";

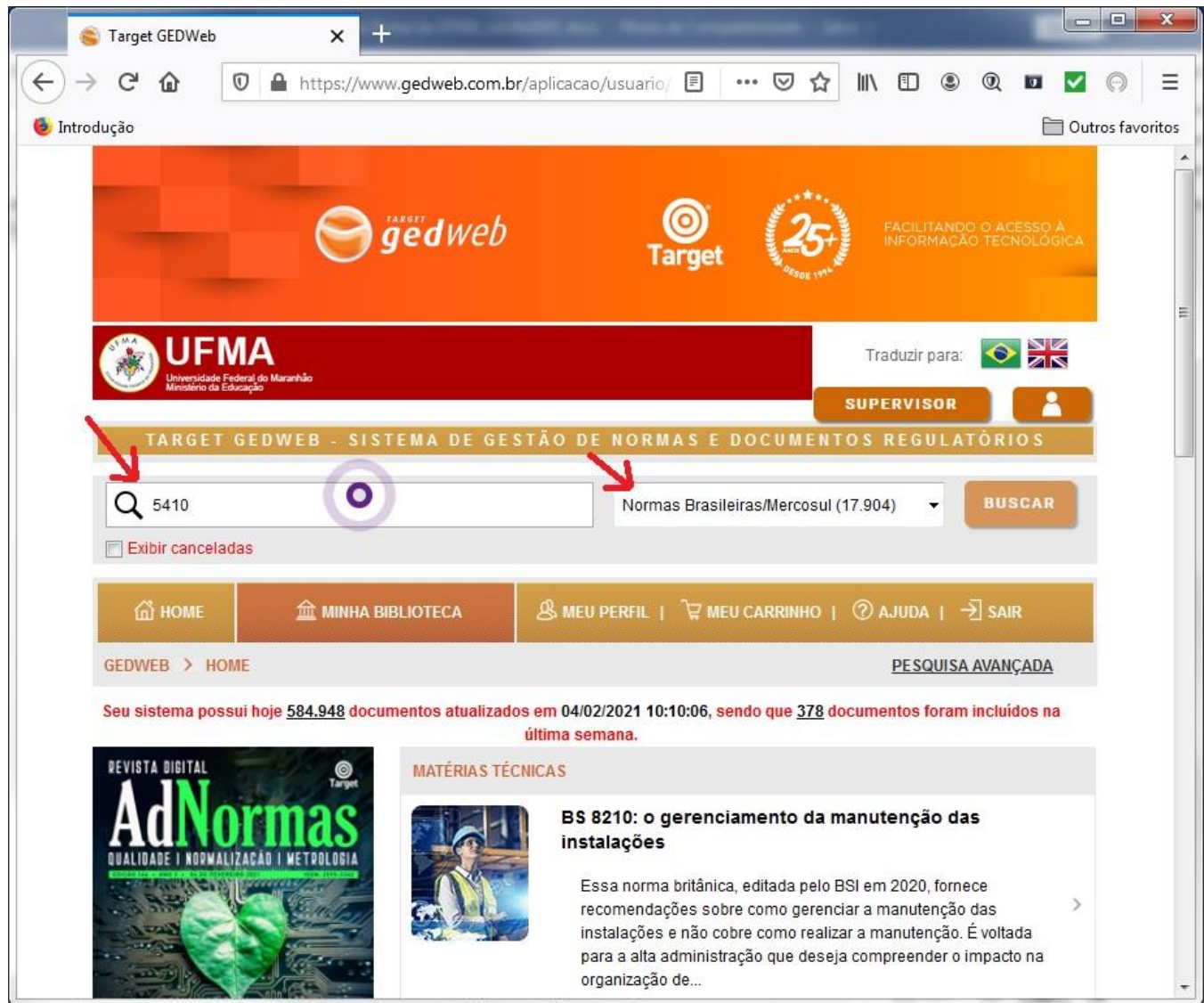

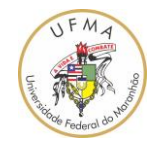

12. A busca irá resultar em uma página com a lista de Normas Técnicas correlacionadas com a numeração indicada "5410". Para visualizar o documento da norma "NBR 5410 INSTALAÇÕES ELÉTRICAS DE BAIXA TENSÃO...", deve-se clicar no link "Visualizar".;

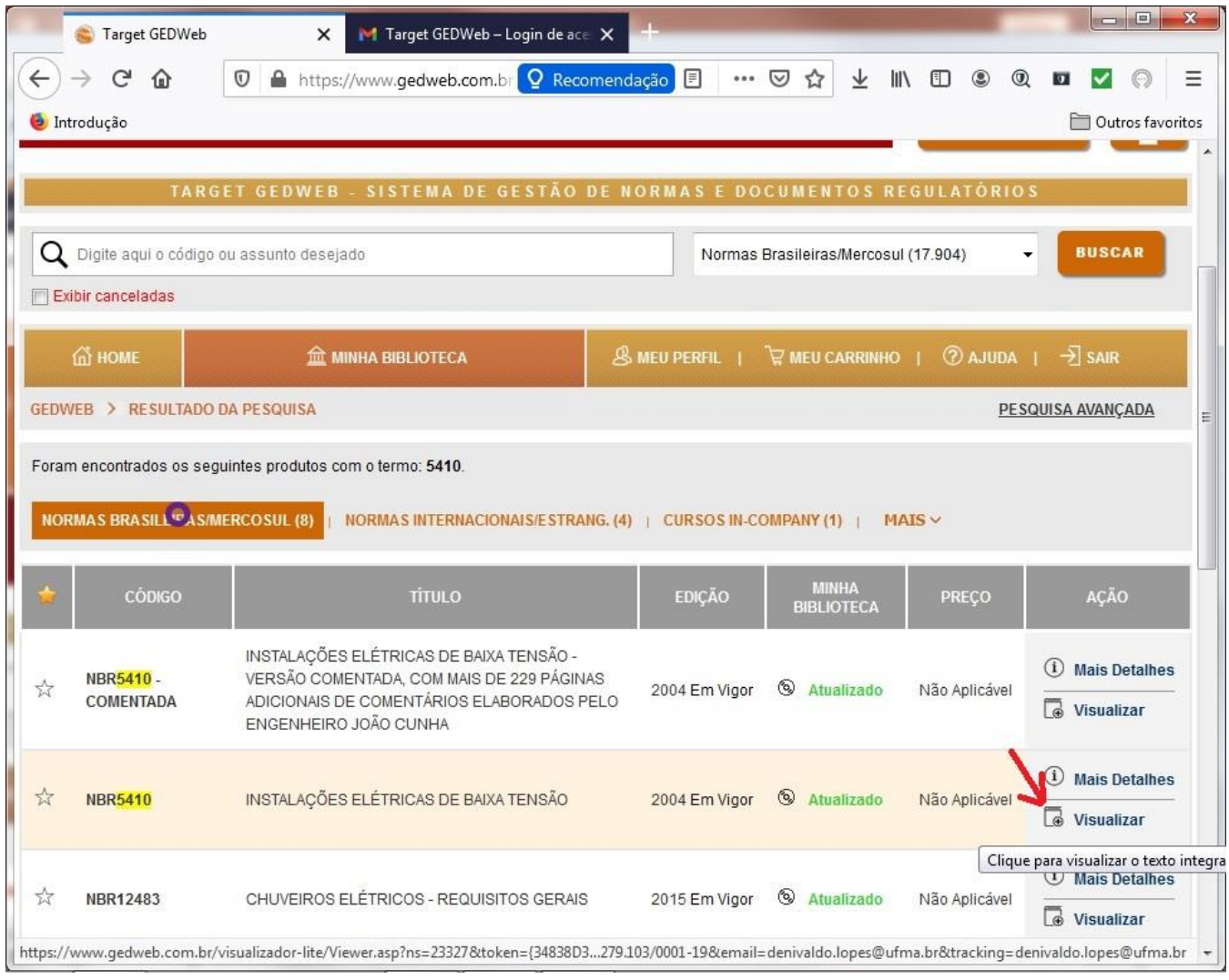

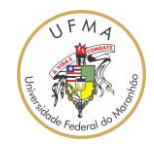

## 13. Pronto, a NBR5410 está disponível;

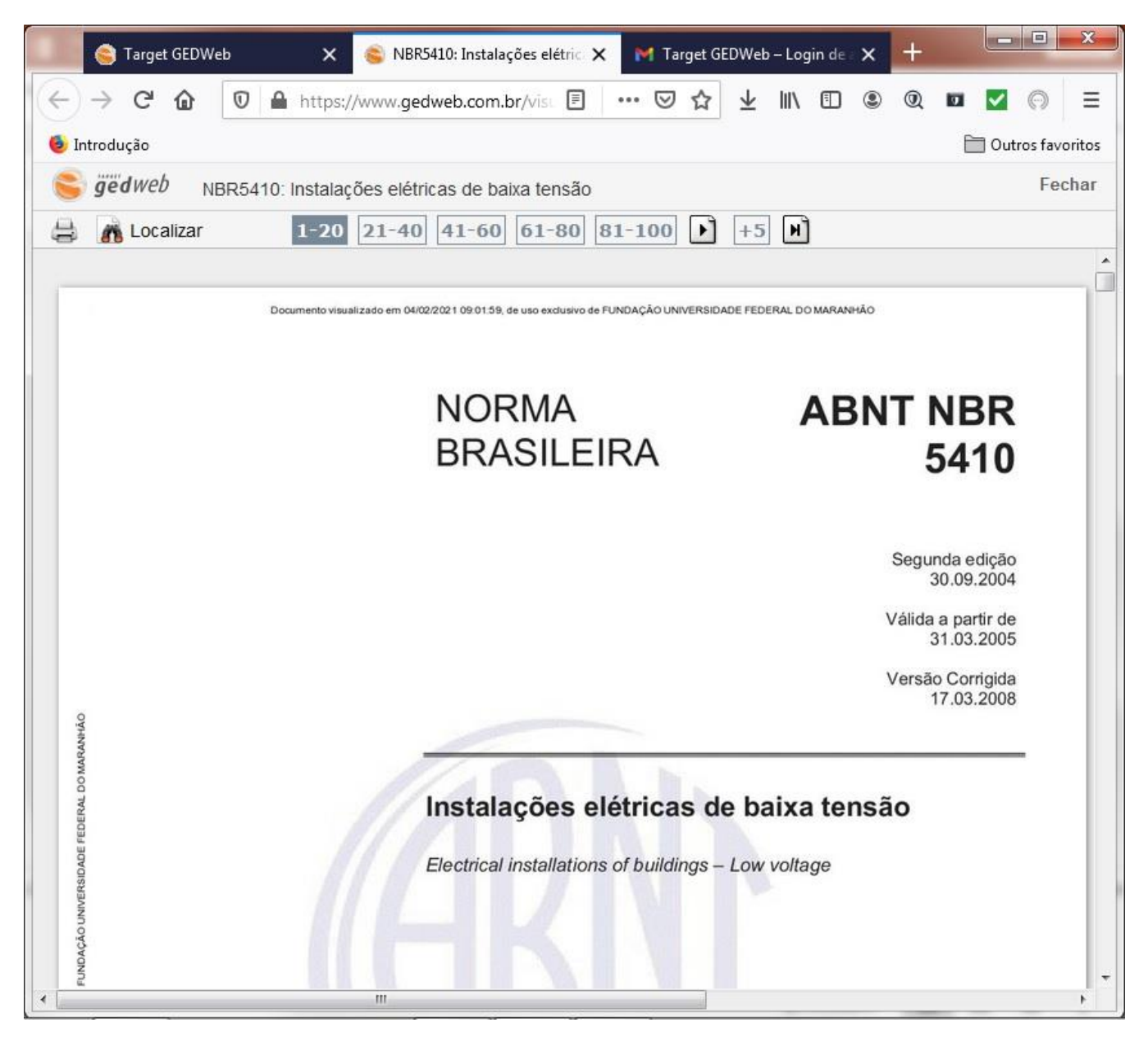

OBS: As normas técnicas e demais documentos obtidos pelo site GEDWeb, utilizando o login gerado e disponibilizado pela UFMA, devem ser utilizados unicamente com a finalidade acadêmica e em atividades relacionadas a UFMA. É vedada a utilização destas normas obtidas pelo intermédio da UFMA para outras finalidades ou por outras entidades e/ou empresas e/ou outros profissionais externos a UFMA.

Universidade Federal do Maranhão – UFMA

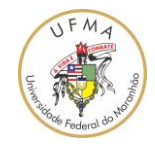

14. Para imprimir a norma técnica em uma impressora ou salvá-la como PDF, deve-se clicar no botão de "impressão" como apresentado na figura a seguir;

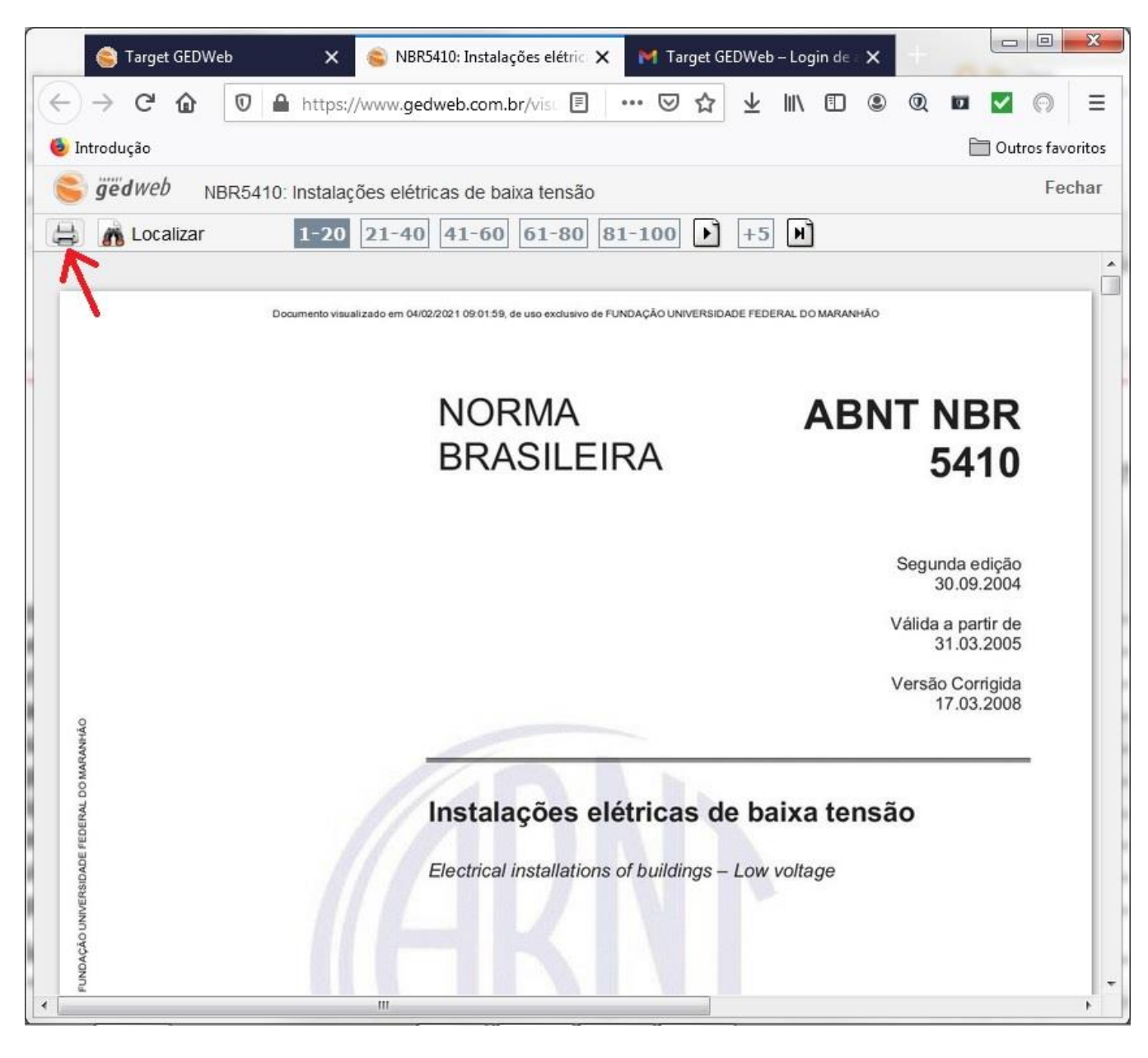

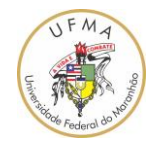

15. A captura de tela a seguir contém uma janela com várias opções de impressão. Escolha "Impressão Total";

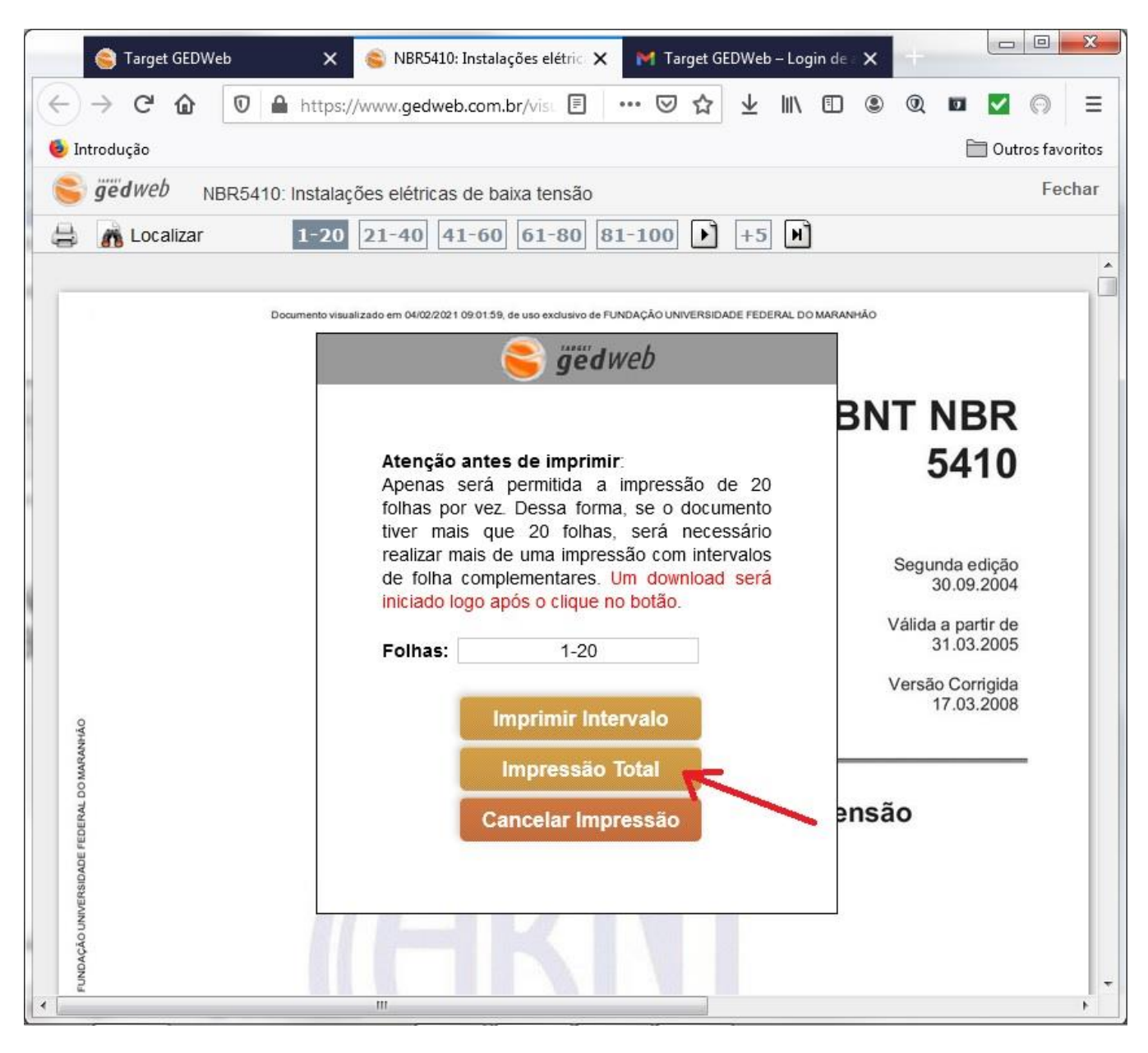

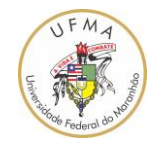

16. Escolha "Salvar arquivo" e clique em "OK";

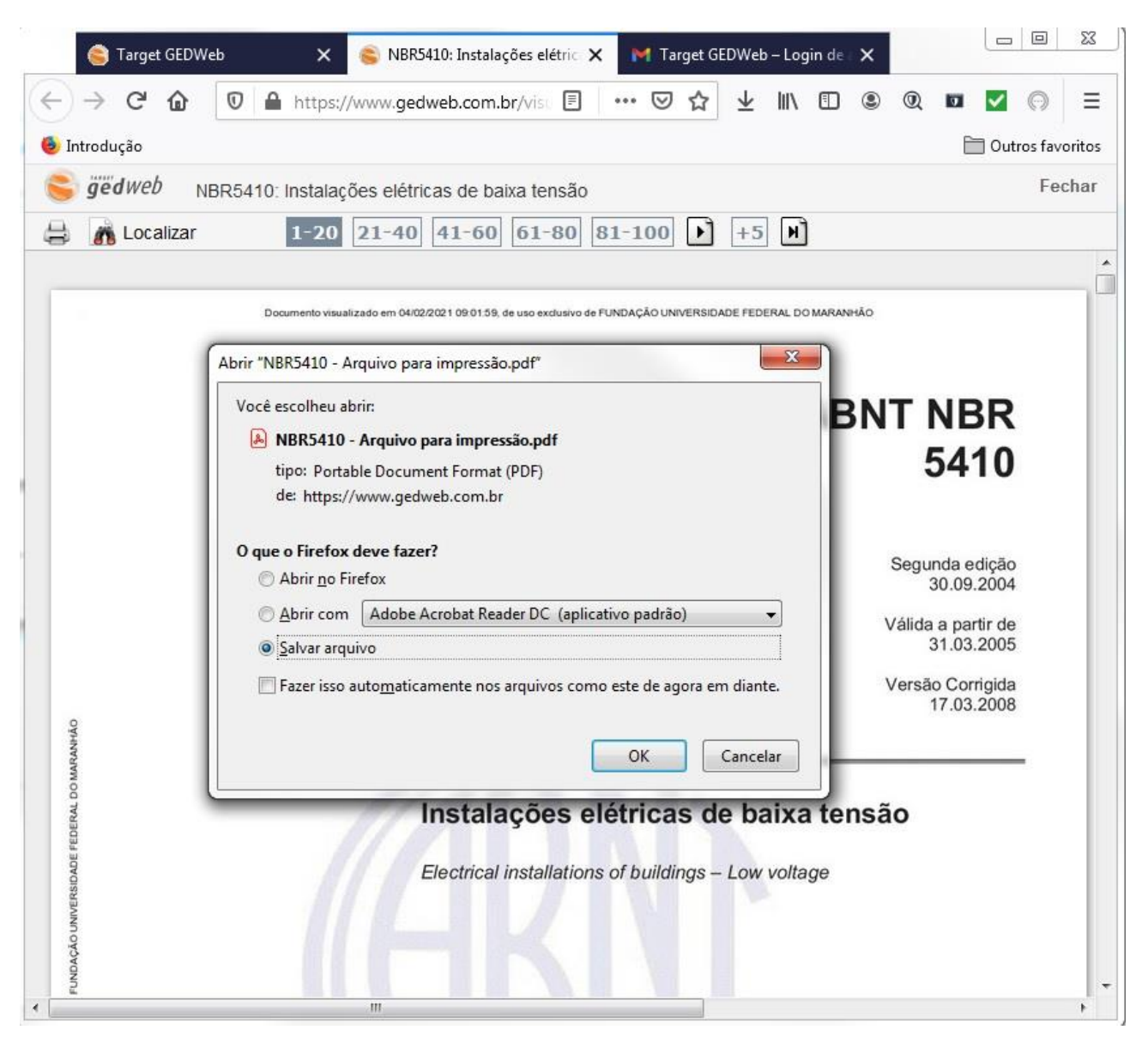

Pronto, o arquivo PDF está disponível e poderá ser aberto em um programa leitor de PDF como "Adobe Acrobat Reader" ou "Foxit Reader".

OBS: Comentários ou correções sobre este documento podem ser enviados para [denivaldo.lopes@ufma.br.](mailto:denivaldo.lopes@ufma.br) Favor, coloque no campo assunto o seguinte texto "[Comentários/correção tutorial acesso ao GedWeb/Normas Técnicas]".

Universidade Federal do Maranhão – UFMA